#### **GUIDA DOCENTE: BACHECA ARGO DIDUP Questa procedura è utile per inviare messaggi e condividere materiale con gli studenti.**

1) Accedere al sistema Argo – Tramite il Nuovo Argo DidUp

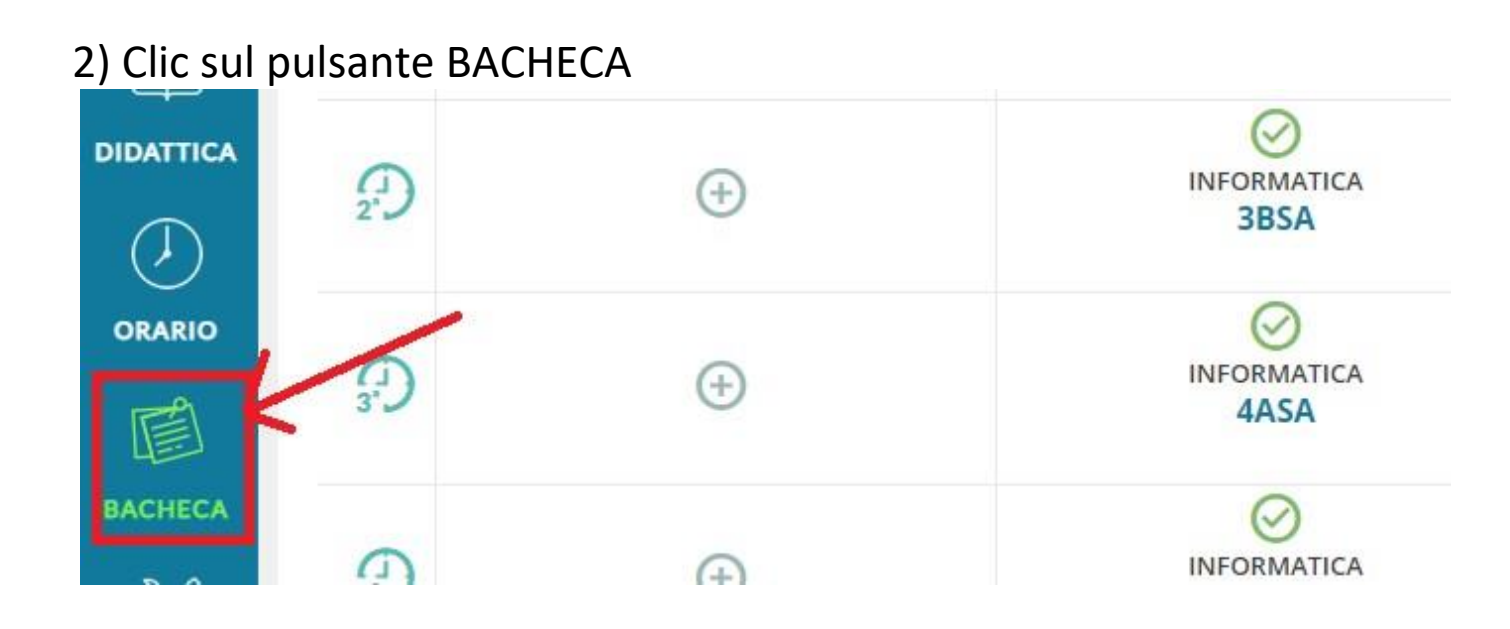

3) Cliccare su "Gestione bacheca"

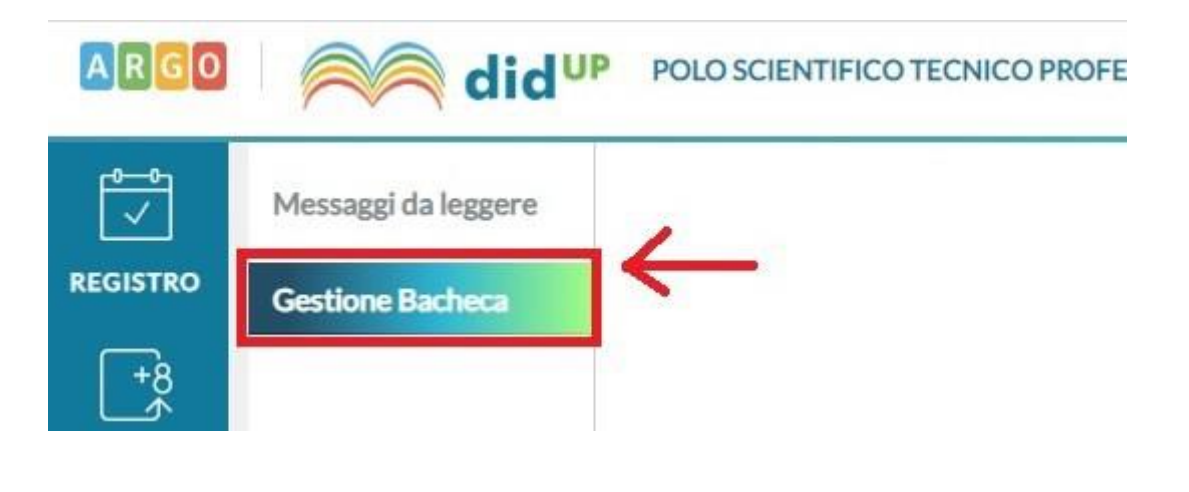

# 4) Cliccare su "Aggiungi" per inserire un nuovo messaggio

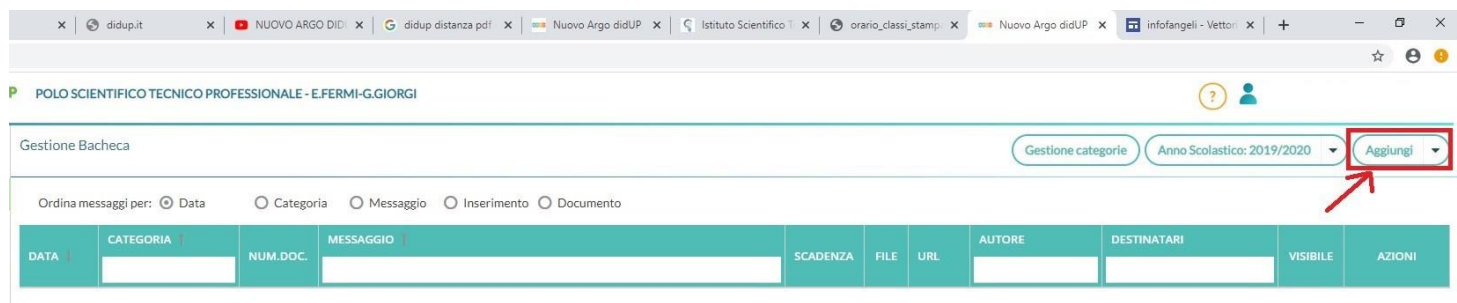

# 5) Nuovo messaggio - Dettaglio

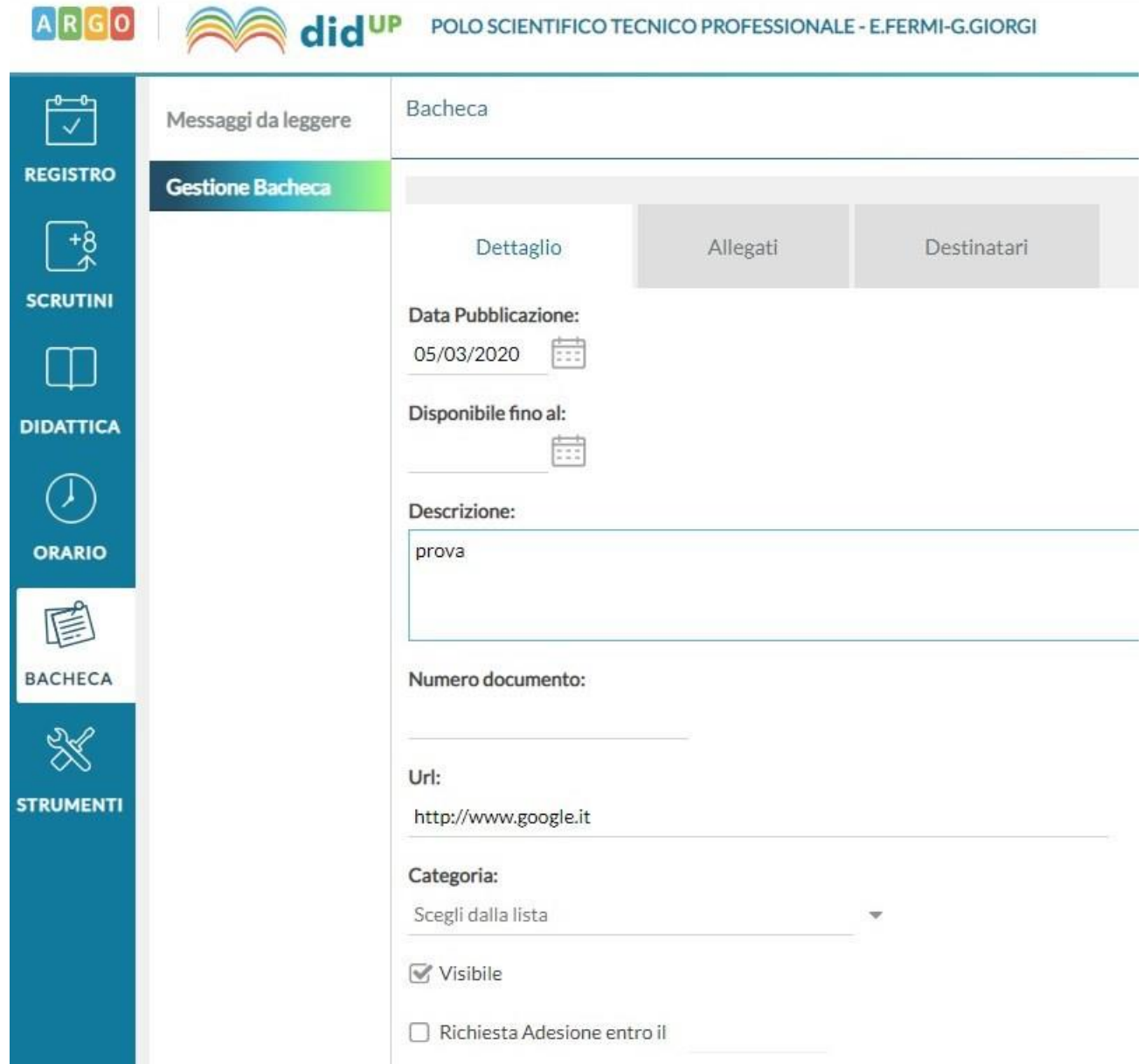

#### Descrizione dei campi da inserire per il dettaglio

**Data comunicazione**: già preimpostata, ma modificabile

**Disponibile fino al**: data entro cui è visibile il messaggio (opzionale)

**Descrizione**: testo del messaggio da pubblicare

**Numero documento**: **DA NON COMPILARE**

**Url**: eventuale link di riferimento (opzionale)

**Categoria**: categoria/materia da selezionare tra quelle già presenti (obbligatoria)

**Visibile**: già preimpostato, per rendere visibile il messaggio

**Richiesta adesione entro il**: se si vuole richiedere l'adesione ad una categoria di utenti (Genitori/Docenti) entro una certa data

#### 6) Nuovo messaggio – Dettaglio – Categoria

Scegliere la materia a cui farà riferimento il messaggio

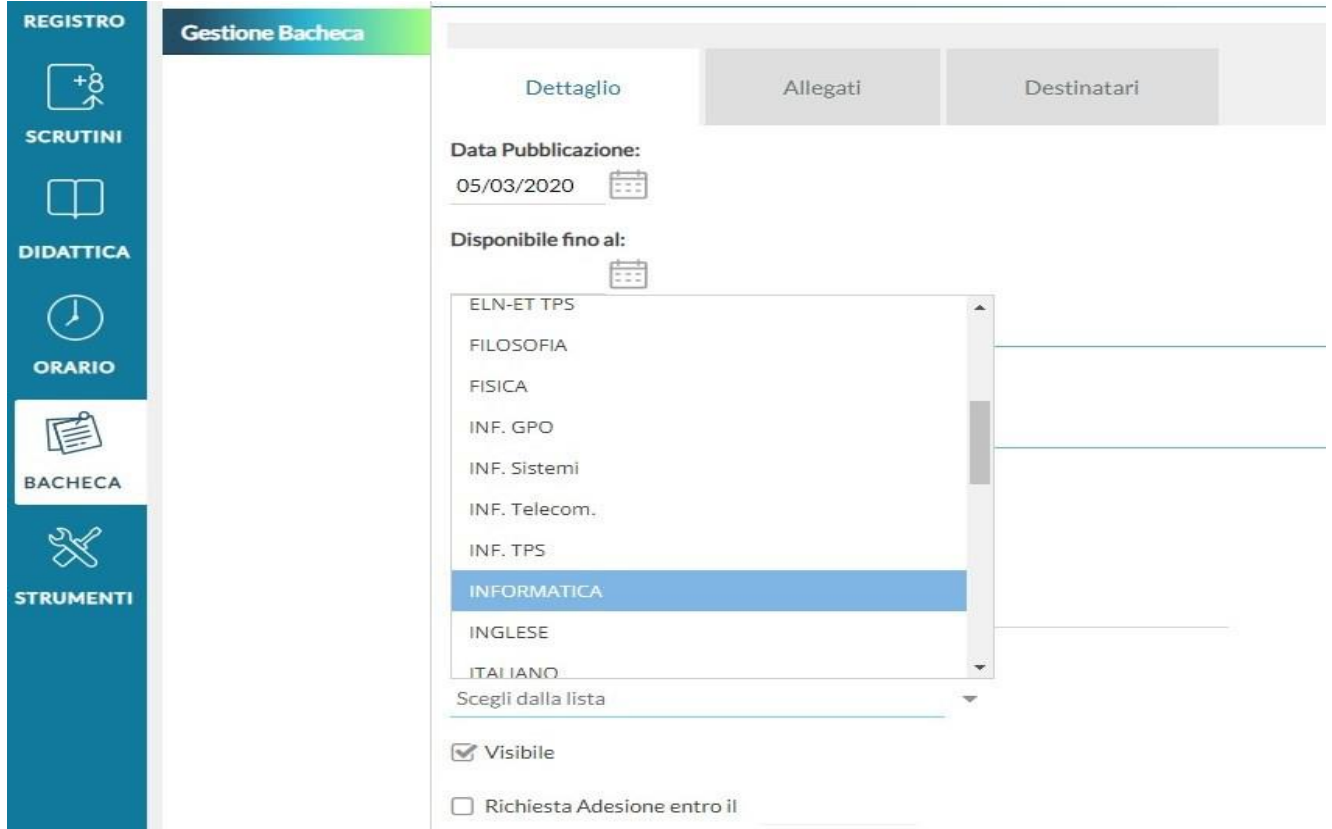

## 7) Nuovo messaggio – Allegati

#### Selezionando "Aggiungi" è possibile aggiungere **più** allegati al messaggio

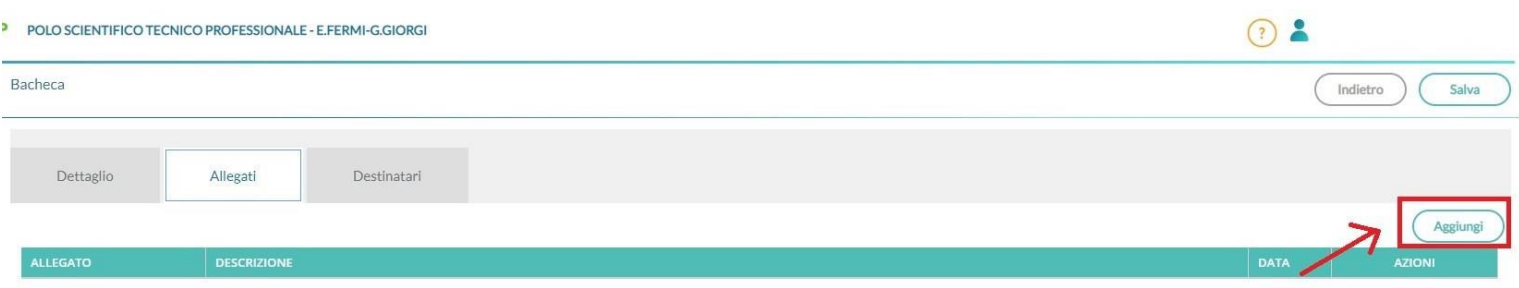

## 8) Nuovo messaggio – Nuovo allegato

Per inserire un nuovo allegato

- cliccare su sfoglia per selezionare il file da allegare

- inserire la descrizione del file

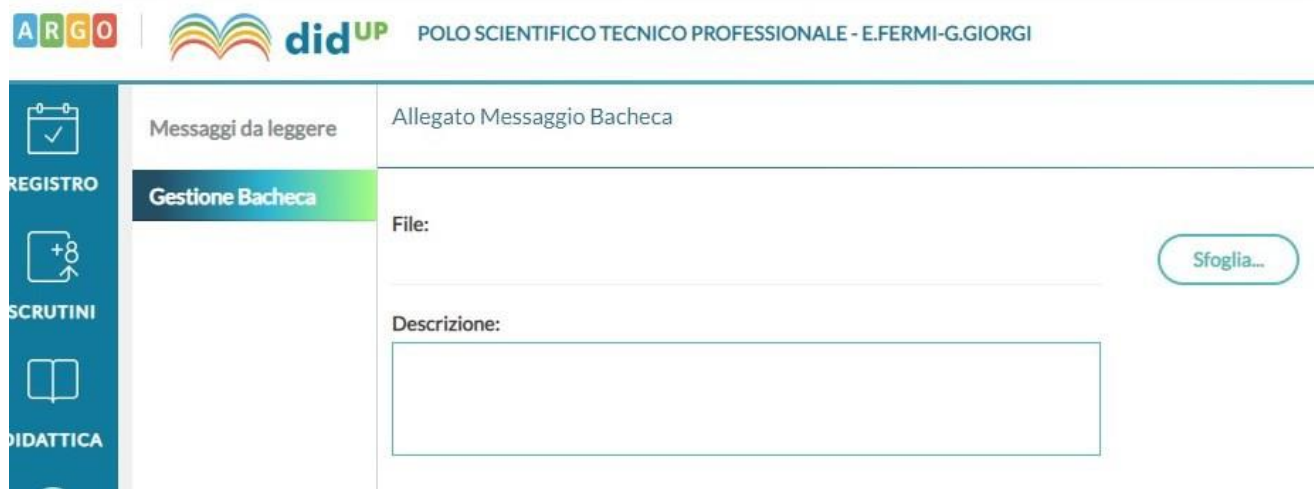

## 9) Nuovo messaggio – Elenco allegati

Dall'elenco degli allegati è possibile:

- effettuare il download, cliccando sul nome del file
- modificare la descrizione, cliccando su apri
- cancellarlo, cliccando sulla x rossa

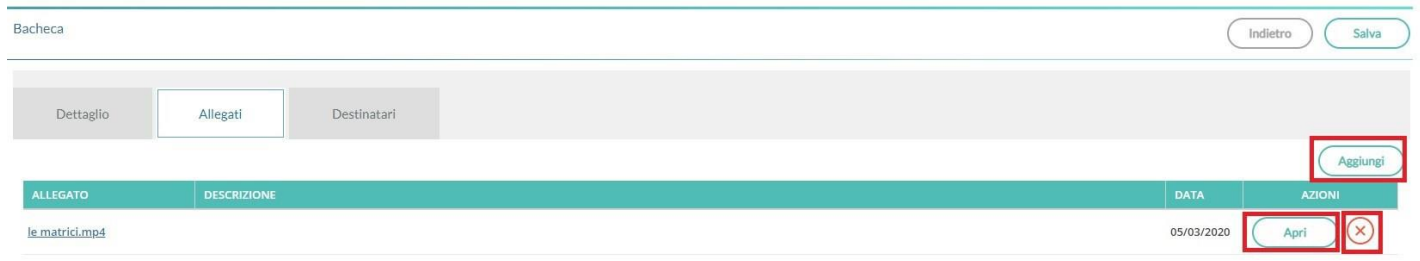

#### 10) Nuovo messaggio – Scelta destinatari

Fare click sul pulsante scegli per selezionare le classi a cui si vuole inviare il messaggio

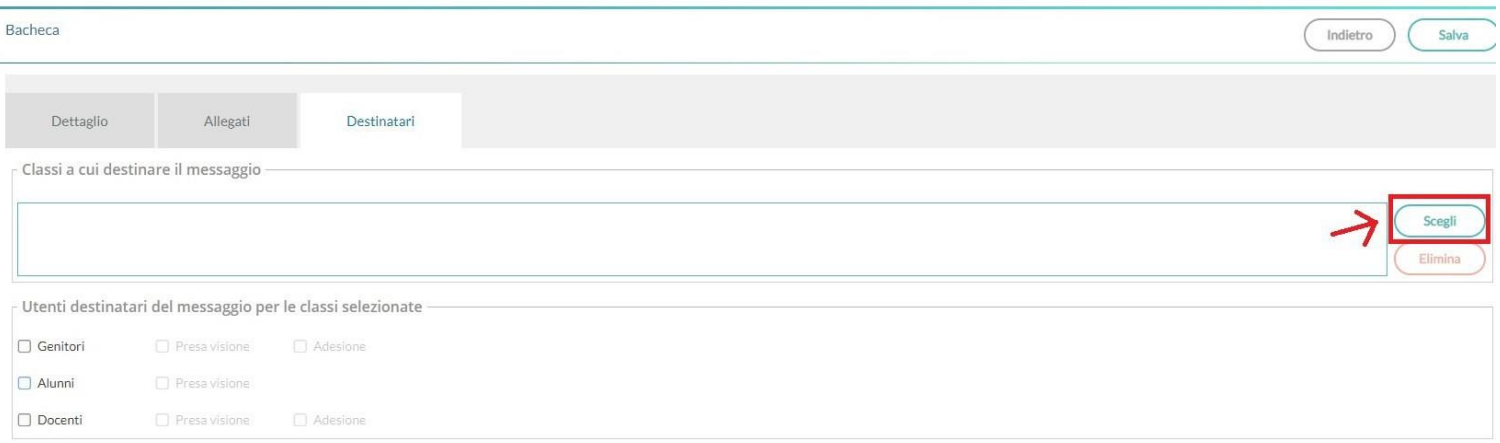

### 11) Nuovo messaggio – selezione delle classi

Selezionare **una o più** classi a cui è indirizzato il messaggio e confermare

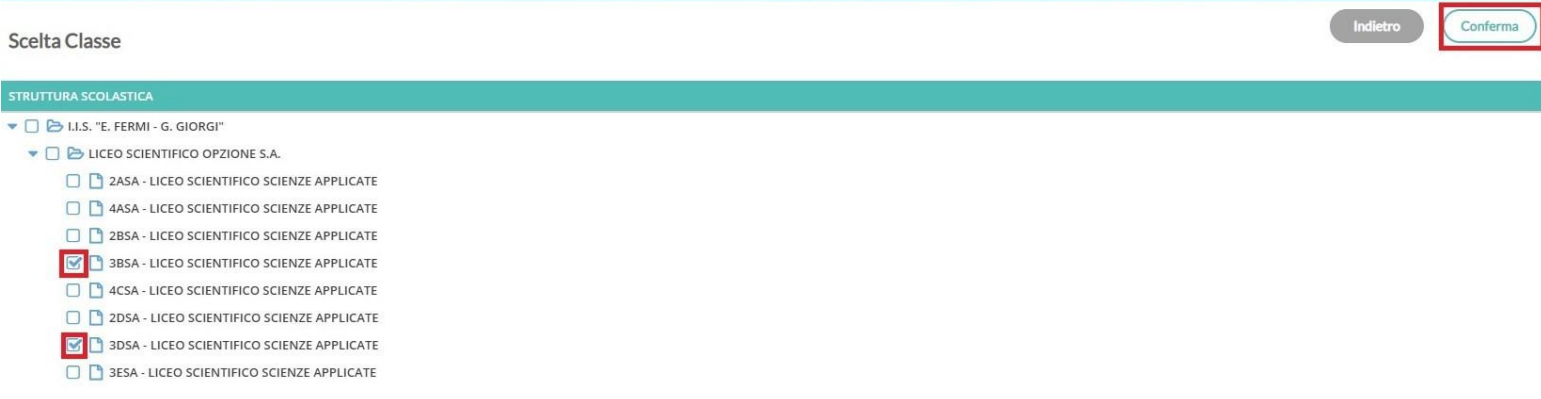

#### 12) Nuovo messaggio – categoria utenti

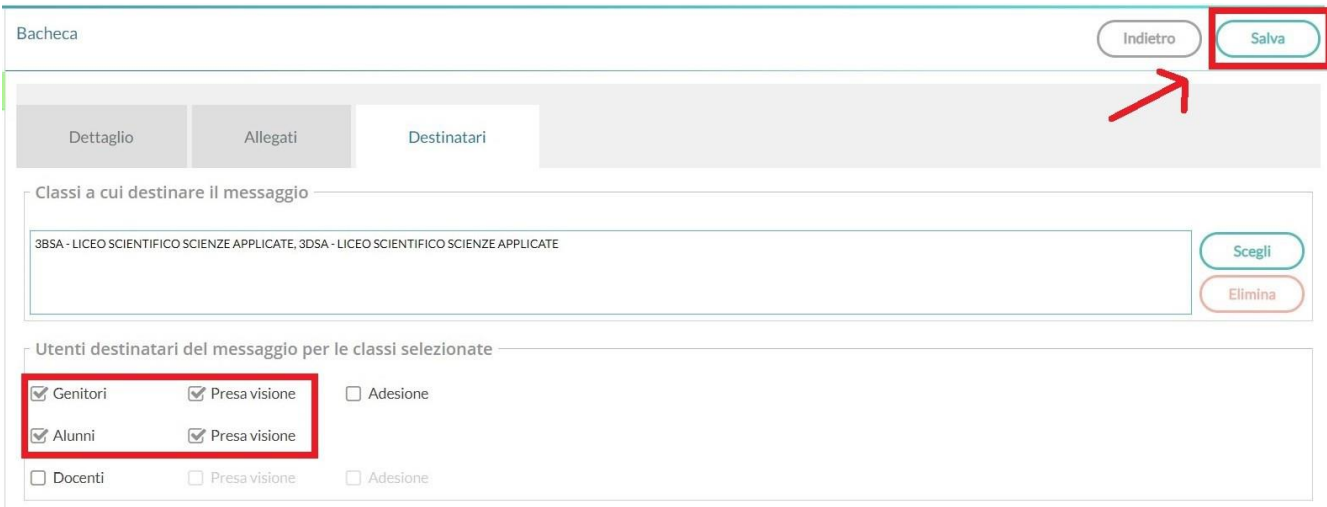

- selezionare la categoria di utenti (Genitori/Alunni/Docenti): per esser ragionevolmente certi che il messaggio arrivi agli alunni, si consiglia di selezionare anche la categoria "Genitori", e ovviare all'eventuale mancanza di credenziali dell'una o l'altra categoria

- presa visione: se si vuole verificare la visualizzazione del messaggio da parte degli utenti. **Attenzione: la presa visione andrà verificata separatamente per ogni categoria selezionata.**

- adesione: se si è richiesta l'adesione nella scheda Dettaglio, spuntare la casella della categoria corrispondente

#### **al termine cliccare su "Salva" per pubblicare il messaggio in bacheca**

### 13) Riepilogo messaggi

Da gestone bacheca è possibile visualizzare i messaggi pubblicati, filtrarli per categoria, testo del messaggio, autore e destinatari, oltre che scegliere il criterio di ordinamento

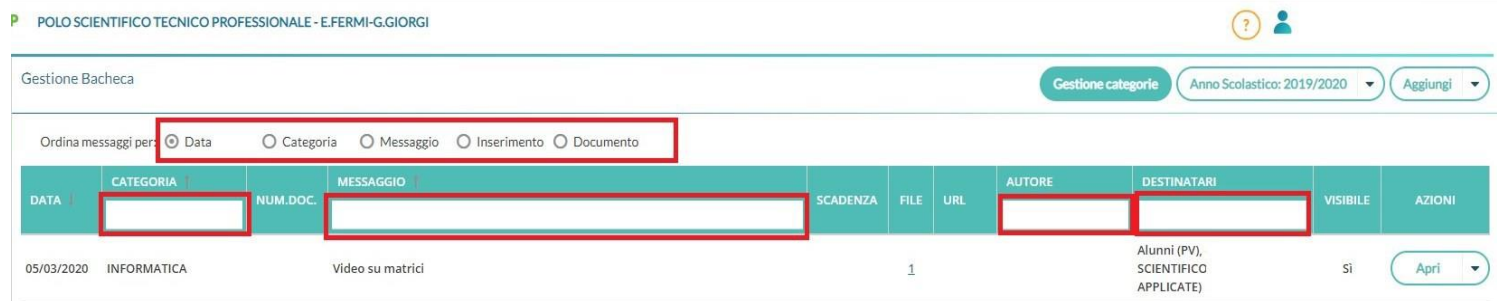

### 14) Riepilogo messaggi

È possibile eseguire le seguenti azioni sui messaggi pubblicati:

- aprire il messaggio, per eventuali modifiche
- verificare la presa visione del messaggio, se è stata selezionata nei destinatari, per ogni categoria

#### di destinatario

- cancellare il messaggio

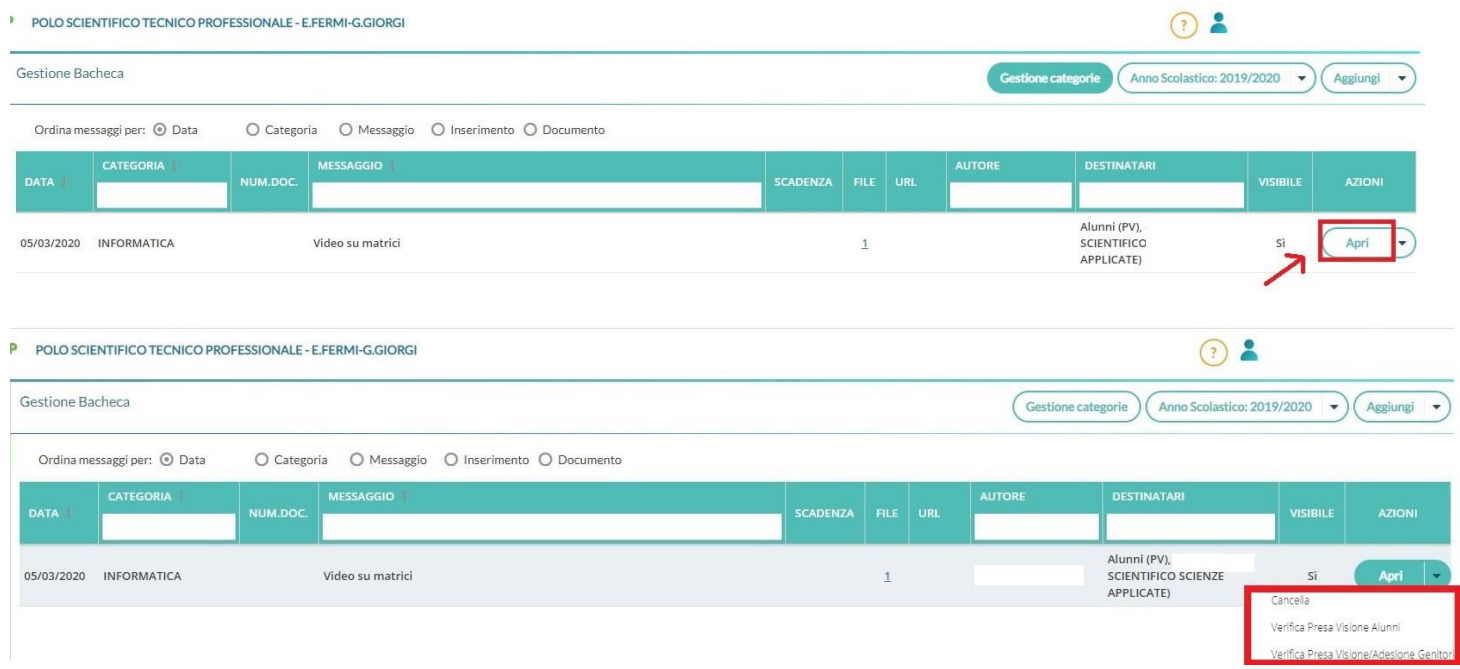